# Shopify店舗向け 初期設定マニュアル v1.0

**2020/02/14 Rakuten, Inc.**

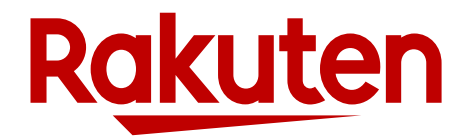

# **本資料とShopify店舗について**

- 本資料は、Shopify店舗が楽天市場で販売を開始するための初期設定マニュアル です。
- ShopifyのSales Channel App (以降、Shopify App)を利用する店舗様は、RMSで はなく、APIを利用してShopifyの管理画面上で商品・注文情報を操作します。
- このため、一般の店舗が行う初期設定に加え、Shopify Appを利用するための初 期設定を行う必要があります。
- 本資料では、 Shopify Appのための追加設定および注意事項を説明します。

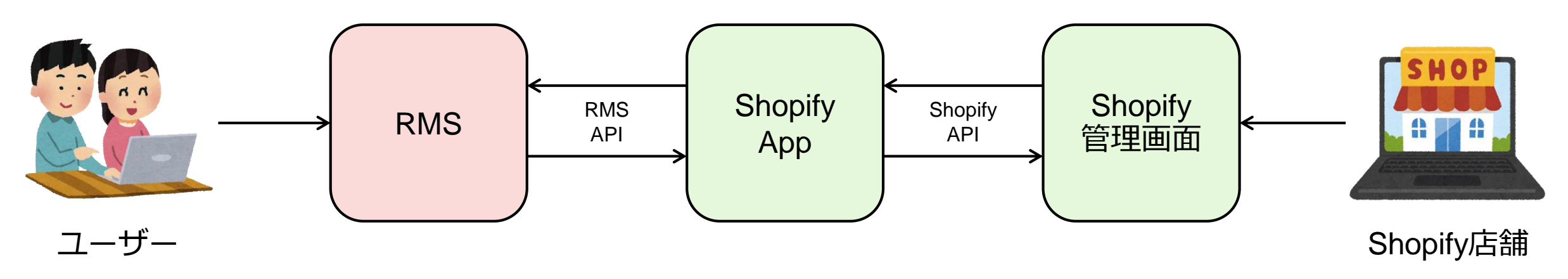

# Shopify店舗が販売開始するまでの流れ

- 以下は販売開始までの流れです
- 本資料では赤枠の手順を説明します

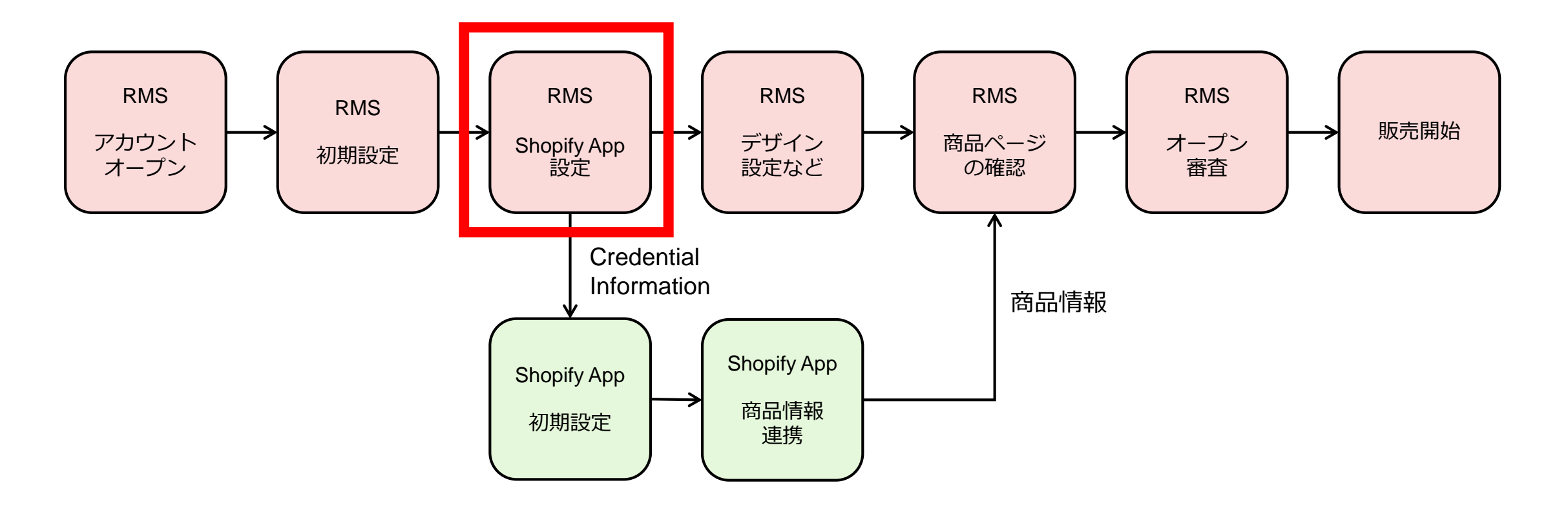

### **追加設定について**

- 1. メールアドレスの設定
- 2. 配送方法の設定
- 3. 納期情報の設定
- 4. CSV商品一括編集の申し込み
- 5. あんしんメルアドのSMTP AUTH IDとパスワードの取得
- 6. APIライセンスキーの取得

### **メールアドレスの設定**

#### **概要**

- Shopify Dashboardに設定しているメールアドレスをRMSにも設定します
- メールアドレスは、店舗概要ページやお客様へのメールの送信元アドレスに利用されます

#### **手順**

1. Shopify Dashboardの以下のページに設定している「Customer email」アドレスを確認します

TOP > Setting > General > Store details > Customer email

2. 1で確認した「Customer email」アドレスをRMSの以下のページの「店舗連絡先メールアドレス」に設定します

メインメニュー > 店舗設定 > 4 基本情報設定 > 店舗詳細情報 > 店舗連絡先メールアドレス

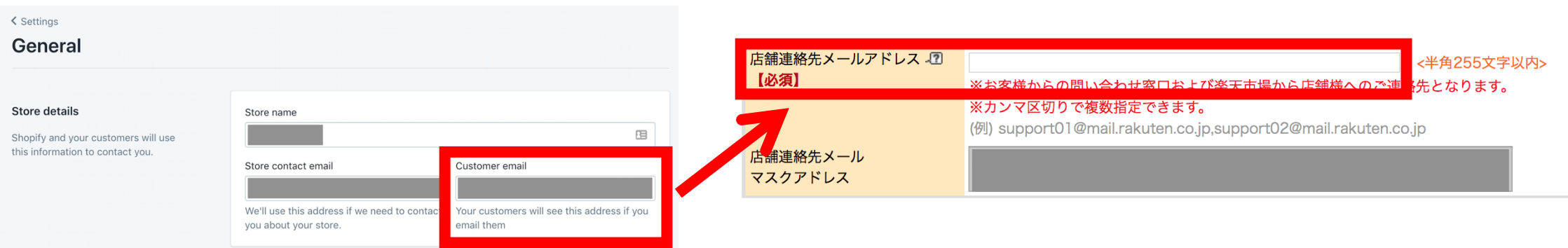

### **配送方法の設定**

#### **概要**

• 商品の出荷元が海外の場合、配送方法は「国際配送」を設定します

#### **手順**

1. 以下のページで「国際配送」の登録および送料設定を行います

メインメニュー > 店舗設定 > 4 基本情報設定 > 配送方法・送料設定

2. 編集した配送方法のチェックボックスにチェックをし、 「反映する」ボタンを押下します

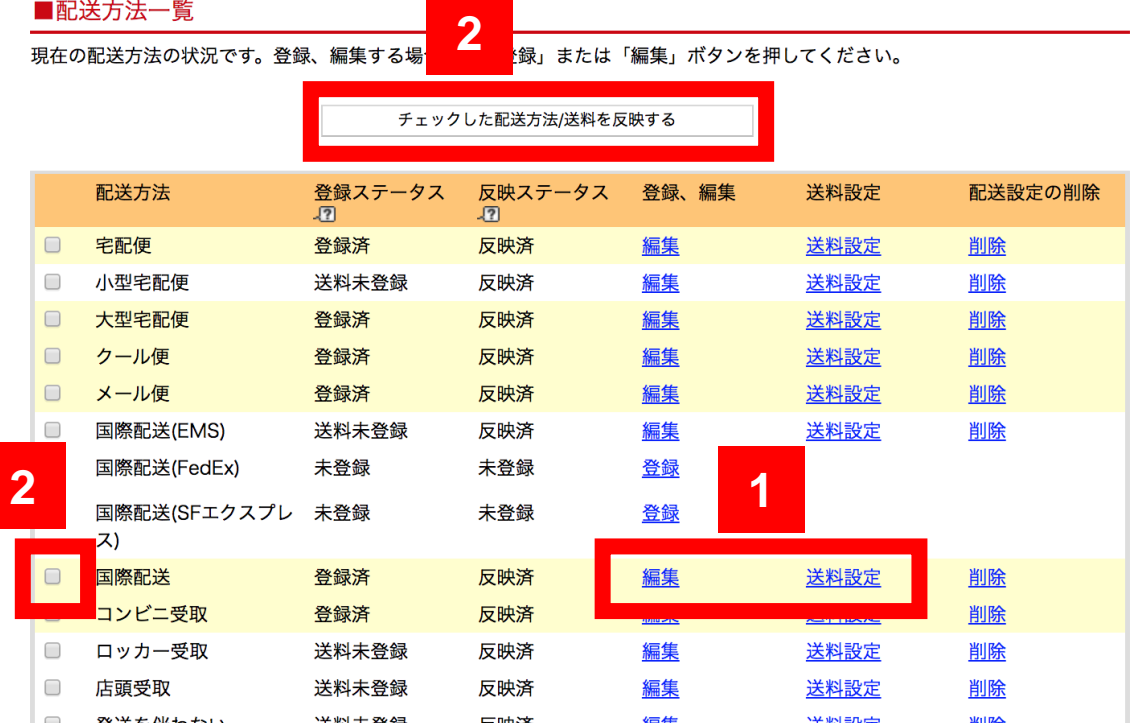

**6**

### 2. 納期情報の設定

#### **概要**

- 注文から出荷までのリードタイム(発送予定の目安)を設定します
- Shopify Appでは、納期管理番号1に設定した文言が商品ページなどに反映されます

#### **手順**

1. 以下のページで納期管理番号1 の「お届けの目安」と「お届け日数」を設定します

メインメニュー > 店舗設定 > 4 基本情報設定 > 納期情報設定

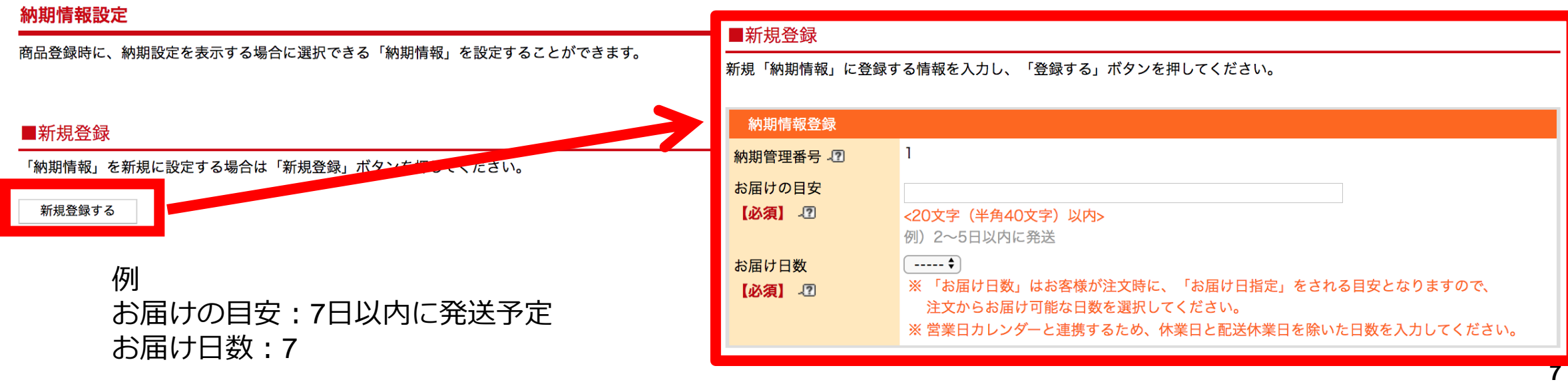

### 4. CSV商品一括編集の申し込み

#### **概要**

- オプションサービスのCSV商品一括編集(月額1万円)を申し込みます
- Shopify Appで商品情報を連携させるために必要となります

#### **手順**

1. 以下のページからCSV商品一括編集を申し込みます

メインメニュー > 拡張サービス一覧 > 1 オプション機能利用申込・解約

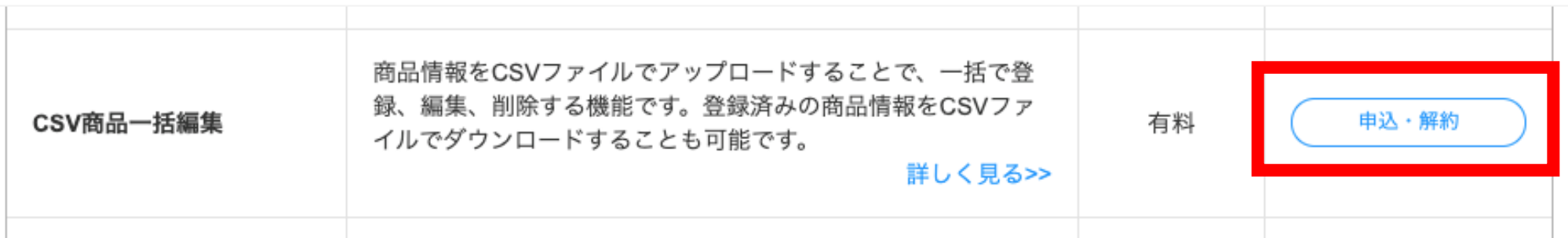

# 5. あんしんメルアドのSMTP AUTH IDとパスワードの取得

#### **概要**

- あんしんメルアドの送信に必要なSMTP AUTH のIDとパスワードを取得します
- 取得した値は、Shopify AppのCredential Informationの画面に設定します

#### **手順**

1. 以下のマニュアルを参考に、 SMTP AUTH のIDとパスワードを取得します

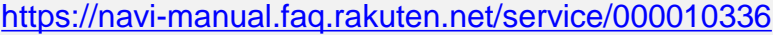

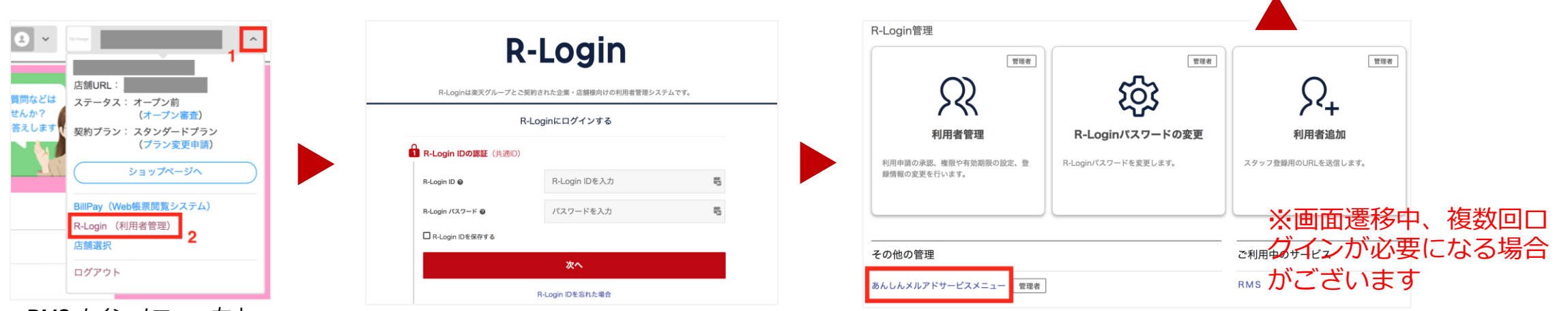

RMSメインメニュー右上

2. 取得したIDとパスワードは、Shopify AppのCredential Informationに設定するのでメモしておきます<br>R

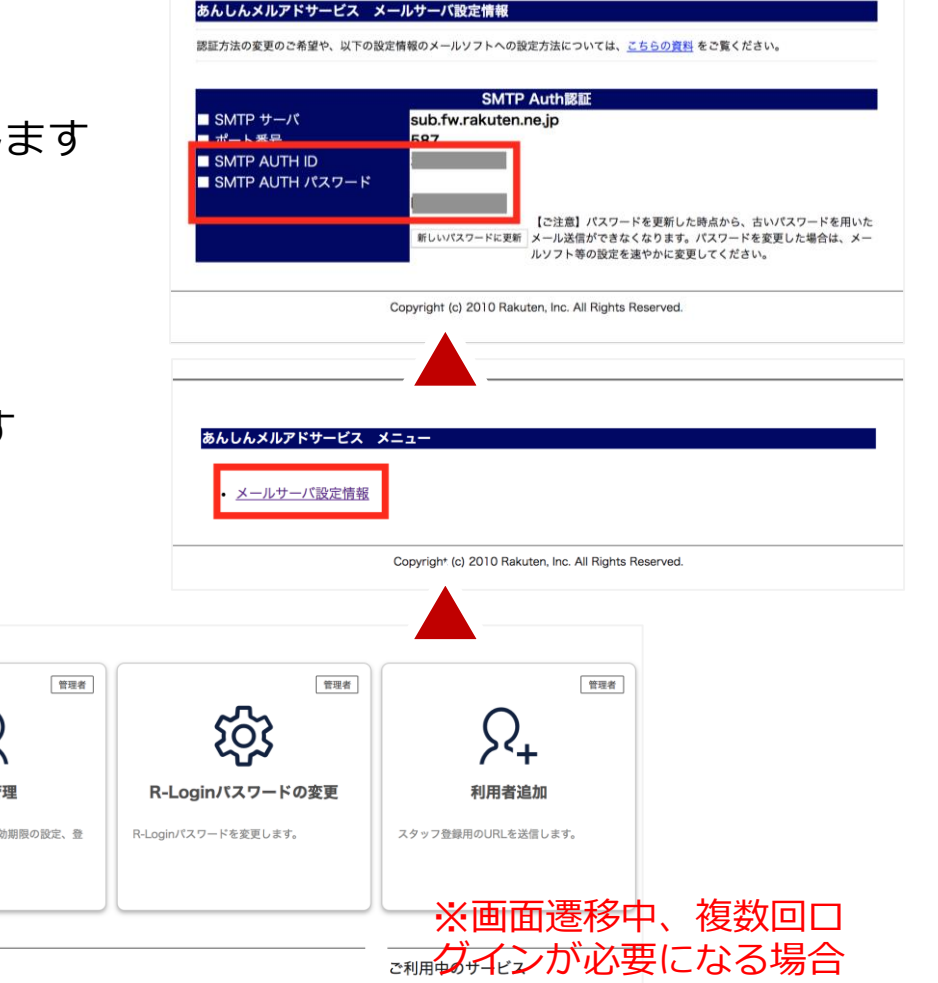

### **6. APIライセンスキーの取得 (1/3)**

#### **概要**

- Shopify App上でRMSの商品・注文情報を操作するためにはAPIのライセンスキーが必要になります
- APIのライセンスキーは、RMS Service Squareのページから申請することで取得することができます

#### **手順**

1. RMS Service Squareにアクセスします

メインメニュー > 拡張サービス一覧 > 3 業務支援サービス

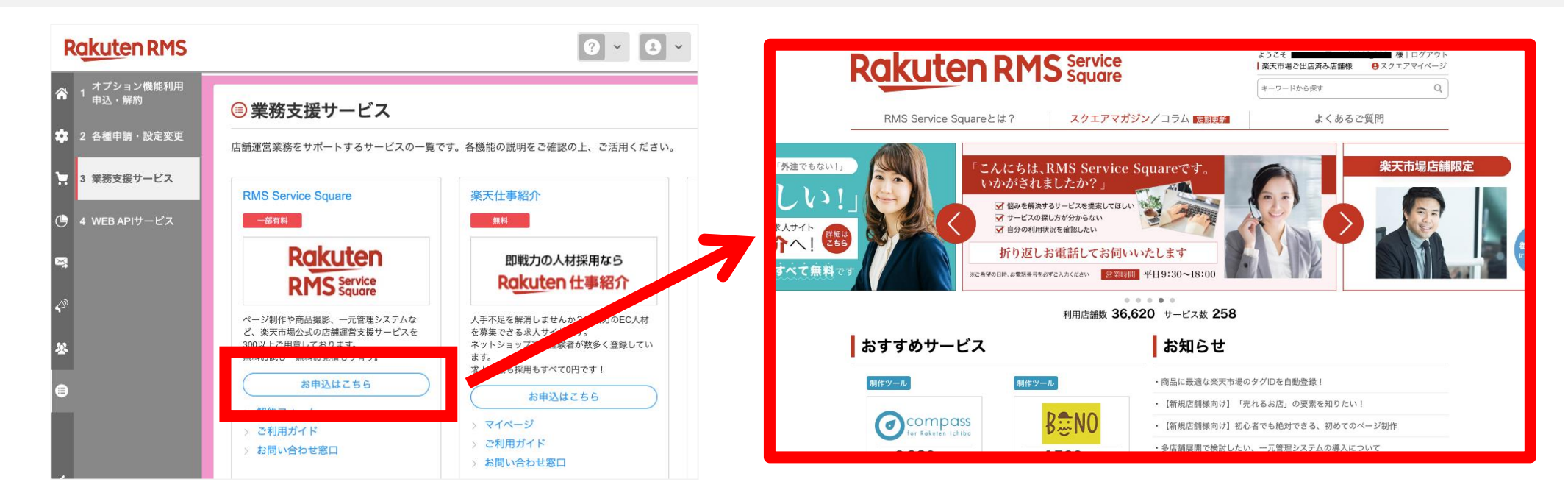

## **6. APIライセンスキーの取得 (2/3)**

#### **手順**

1. RMS Service Squareのページ右上の検索ボックスで「Sales Channel App」を検索する、もしくは以下のページから Sales Channel Appの申し込みページにアクセスします

<https://service.rms.rakuten.co.jp/product/0155-0001/1/>

2. 以下の流れで申し込みます

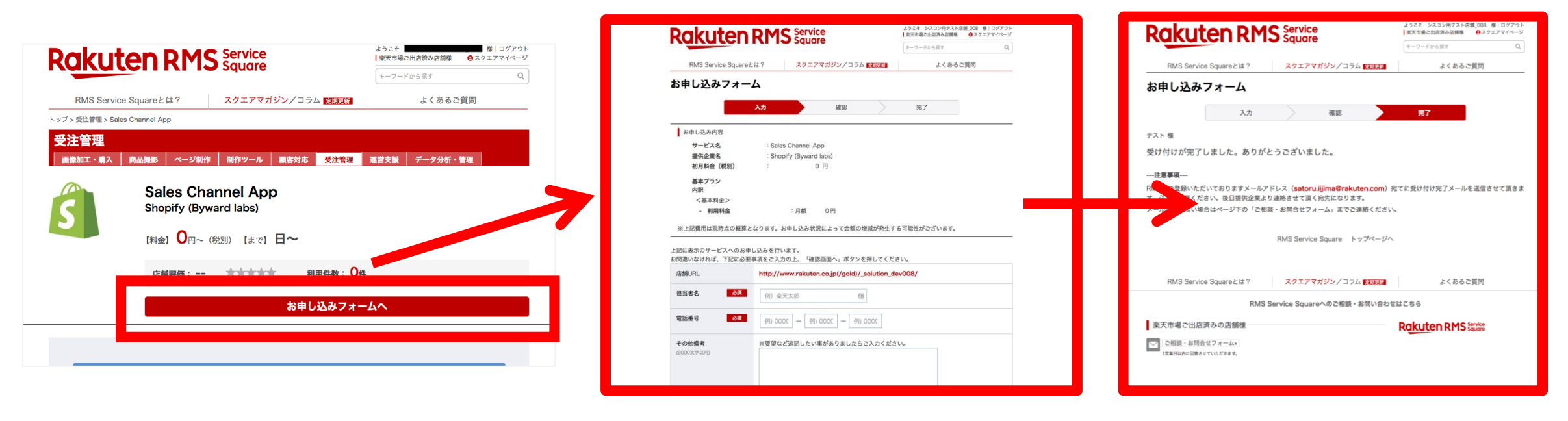

### **6. APIライセンスキーの取得 (3/3)**

#### **手順**

3. RMSに登録している店舗連絡先メールアドレスに、申し込み完了メールが届きます

件名:RMS Service Square Sales Channel App お申し込み完了のご連絡 Fromアドレス:[info-no-reply@service.rms.rakuten.co.jp](mailto:info-no-reply@service.rms.rakuten.co.jp)

4. 以下のページにアクセスし、APIのライセンスキーを確認します ライセンスキーは、Shopify AppのCredential Informationに設定するのでメモ しておきます

メインメニュー > 拡張サービス一覧 > 2 各種申請・設定変更

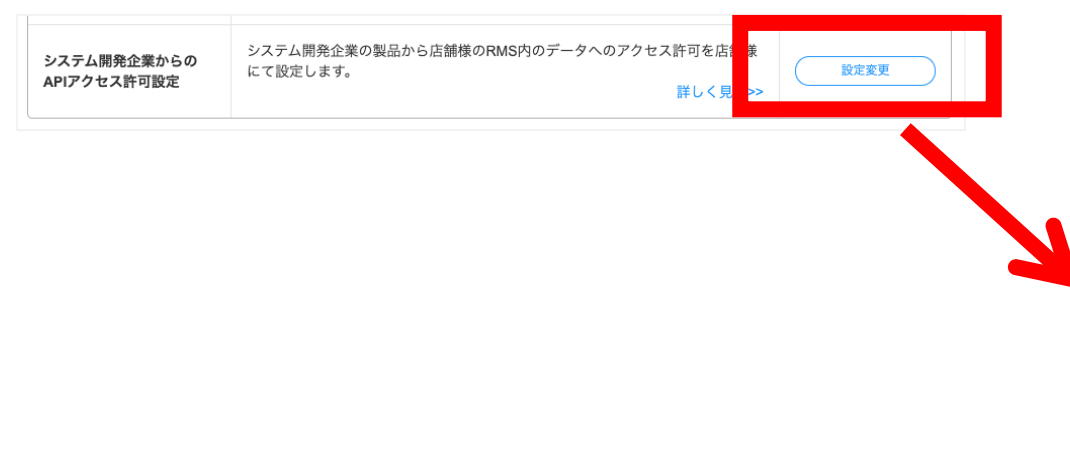

お世話になっております、楽天市場です。 このたびは「RMS Service Square」にお申し込みいただき、誠にありがとうございます。 お申し込みが完了しましたので、ご連絡をさせていただきます。

※本メールは「RMS Service Square」にお申し込みをいただいたみなさまに

RMS Service Square [Sales Channel App] 「お申し込み」完了のご連絡

お申し込み内容について

内容

サービス名:Sales Channel App 提供企業名: Shopify (Byward labs)

お申し込みプラン名:基本プラン 初月料金(税別):\0

内訳 〈基本料金〉 -利用料金:月額 \0

ご請求仕事(#)上出行

| 楽●天

お送りしております。 シスコン用テスト店舗 008

テスト様

※上記費用は現時点の概算となります。お申し込み状況によって金額の増減が発生する可能性がございます。

提供企業より翌営業日以降、ご連絡しますので、 少しお待ちください。

利用製品一覧 WEB APIアクセス許可設定 ■状態について 状態 各状態の説明 システム開発企業から店舗横情報へのアクセス承認の依頼が来ている状態です。 承認待ち アクセスの承認を行うと、ライセンスキーが発行され、製品が利用できるようになります。 利用中更新あり 該当の製品からのデータアクセスが追加されています。アップデートすると、新しい機能が使えるようになります。 利用中 現在利用中の製品です。 停止中 現在利用を停止しているライセンスです。利用再開したい場合は、詳細>確認から再開してください。 有効期限切れ ライセンスキーの有効期限が切れています。詳細>確認から新しいライセンスキーを発行してください。 ライセンスキーの有効期限が切れています。また、該当の製品からのデータアクセスが追加されている為 有効期限切れ更新あり ご確認の上、詳細>確認から新しいライセンスキーを発行してください。 否認 店舗様情報へのアクセス承認を否認している状態です。 ※一度「否認」をすると、元に戻すことはできませんのでご注意ください。

▼ ご利用中の RMS Service Square製品 (RMS Service Squareとは? > RMS Service Square)

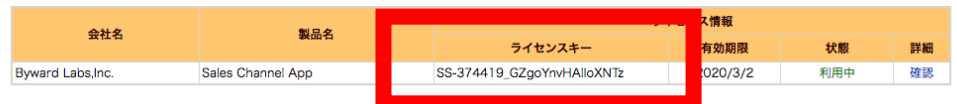

# Shopify App 初期設定

#### **手順**

1. Shopify Appの設定画面に、取得したパスワードやライセンスキーを設定します ※本作業は「 6. APIライセンスキーの取得」 を実施してから30分時間をあけてから実施ください

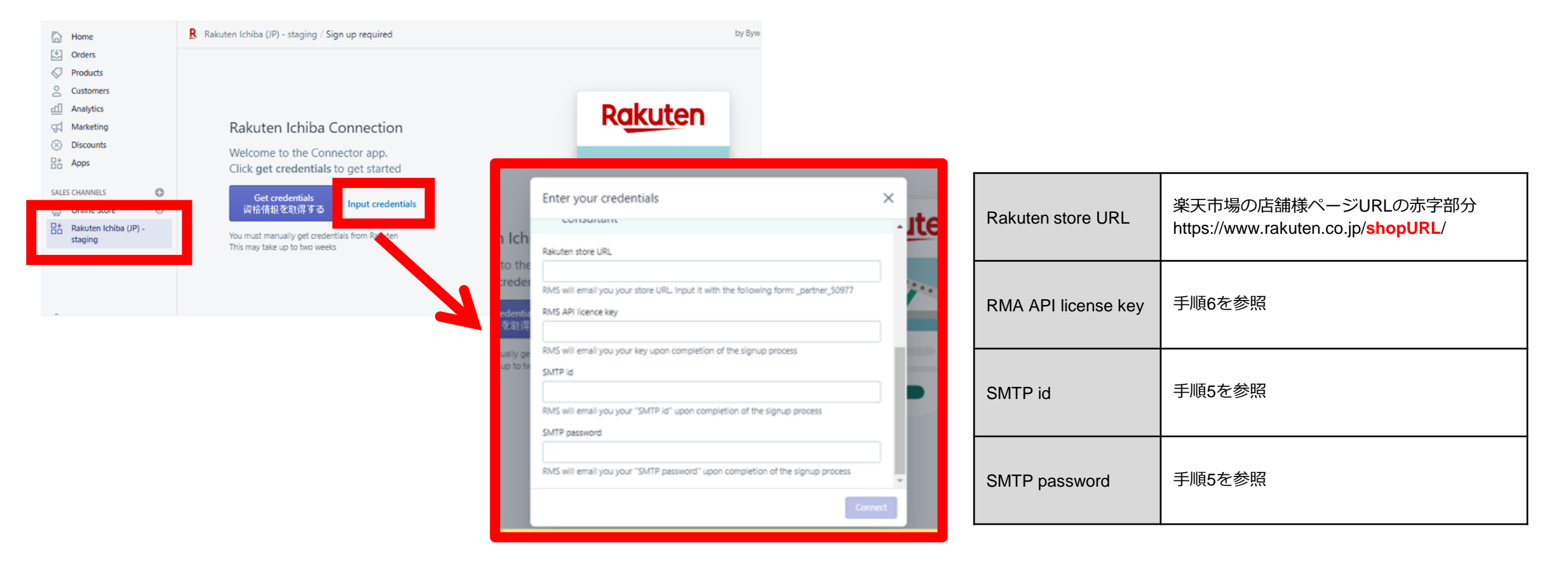

### **改訂履歴**

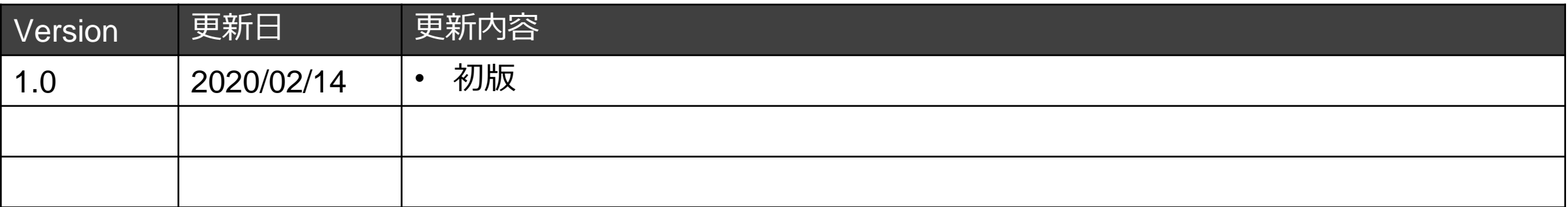

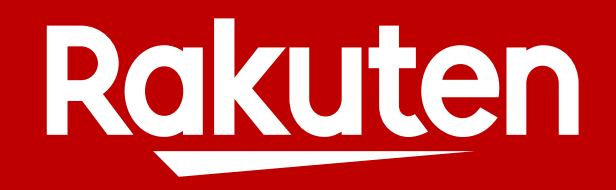